AiM Infotech

## K type thermocouple car/bike/kart installations Race Studio3 configuration

### Release 1.00

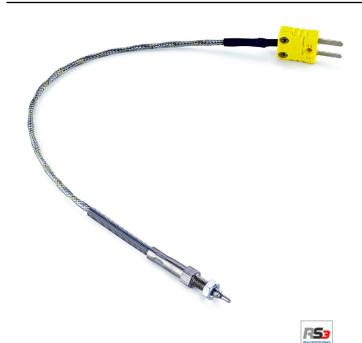

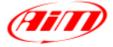

InfoTech

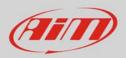

#### 1 Introduction

When the K type thermocouple is physically connected to one channel of AiM device it is necessary to load it in the related configuration using AiM configuration software. In this datasheet it is loaded using **Race Studio 3** software.

# 2 Race Studio 3 configuration

To load the sensor in the device configuration run the software and select the configuration where to load it on (i.e. MXG 05):

| RaceStudio3 3.13.00   |                                                 |                                  |
|-----------------------|-------------------------------------------------|----------------------------------|
| *                     |                                                 | <u>?</u> 🥐 <i>(111</i> )         |
|                       | New Clone Import Export Receive Transmit Delete | Device Configurations            |
| 2 All Configurations  |                                                 | ٩ 0                              |
| Devices (6)           | Name Name                                       | Date                             |
| Manual Collections    | 2 MXG 05                                        | 13:53<br>(E) 13:53               |
|                       | MXS 02                                          | 09:13<br>Bb 09:13                |
|                       | MXG 104                                         | gen 27<br>명수 gen 27              |
|                       | MXG 01 - CAN Output                             | 9 novembre 2016                  |
|                       | MXS Strada 01                                   | 27 ottobre 2016                  |
|                       |                                                 | 27 ottobre 2016                  |
|                       | EVO45 02                                        | 27 ottobre 2016                  |
|                       | Evos                                            | 27 ottobre 2016                  |
| Connected Devices     | □ MXL2 03                                       | 27 ottobre 2016                  |
| 🗅 MXG ID 12345678 🧿 🎅 | MXG                                             | 27 ottobre 2016                  |
|                       | MXS Strada John Hawk                            | 18 maggio 2016<br>Et 18 maggio 2 |
|                       |                                                 |                                  |
|                       |                                                 |                                  |
| Trash                 |                                                 |                                  |

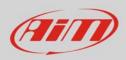

#### The software enters "Channels" layer:

- select the channel where to set the sensor on i.e. channel 1 (1) and fill in the panel that shows up
- select the function "Temperature ->Temperature" (2)
- select sensor type: "K type thermocouple" (3)
- press "Save" (4)

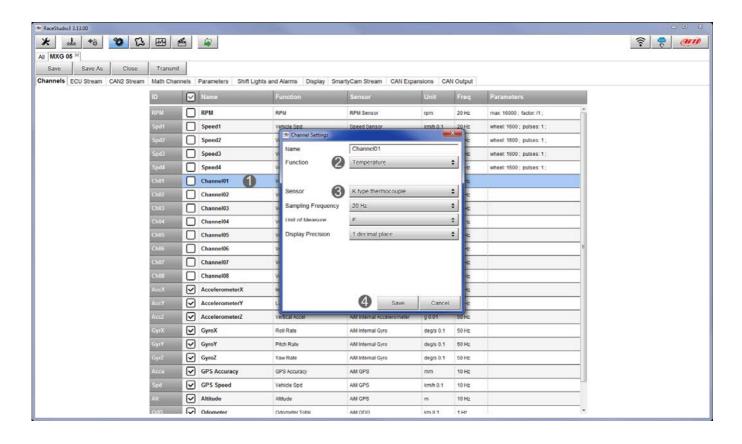